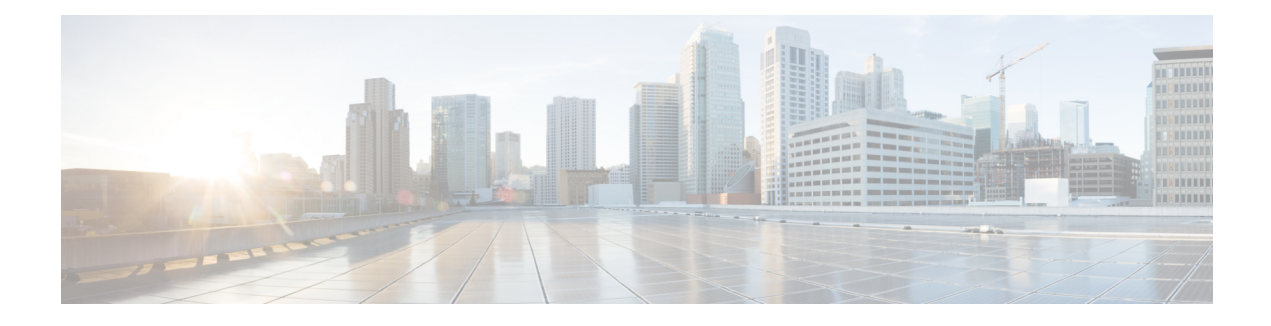

# **Troubleshooting Smart Licensing Using Policy**

This chapter provides step-by-step instructions to resolve SLP issues on Nexus switches.

The first section covers common problems related to connectivity of switch to CSSM, along with their respective solutions.

The second section provides the list of SLP-related system messages you may encounter, possible reasons for failure, and recommended action.

- [Resolving](#page-0-0) SLP Issues on Nexus Switches, on page 1
- System Message [Overview,](#page-8-0) on page 9

# <span id="page-0-0"></span>**Resolving SLP Issues on Nexus Switches**

This section provides information about common problems related to connectivity of switch to CSSM and their resolution.

The following issues are covered in this section:

- Issue: Trust code [installation](#page-0-1) failed
- <span id="page-0-1"></span>• Issue: Smart Licensing communication with [CSSM/CSLU/SSM](#page-1-0) On-Prem failed
- Issue: Failed to send usage [Report](#page-4-0)
- Issue: Failed to receive Report [Acknowledgment](#page-4-1)

# **Issue: Trust code installation failed**

### **Possible reasons for failure include:**

- A trust code is already installed: Trust codes are linked to the **Unique Device Identifier** (UDI) of the product instance. If the UDI is already registered, and you try to install another one, installation fails.
- Timestamp mismatch: This means the product instance time is not in sync with **Cisco Smart Software Manager** (CSSM), and can cause installation to fail.

### **Recommended Action:**

• A trust code is already installed: If you want to install a trust code in spite of an existing trust code on the product instance, re-configure the **license smart trust idtoken** *id\_token\_value* [ **force** ] command in privileged EXEC mode, and be sure to include the **force** keyword. Entering the **force** keyword asks CSSM to create a new trust code even if it exists already.

• Timestamp mismatch: Configure the **ntp server** command in global configuration mode. For example:

switch (config)# **ntp server 10.28.13.90 prefer**

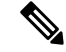

<span id="page-1-0"></span>If there is a difference in time between device and CSSM then it should be less than one hour. **Note**

### **Issue: Smart Licensing communication with CSSM/CSLU/SSM On-Prem failed**

### **Possible reasons for failure include:**

- Missing DNS configurations.
- CSSM, CSLU, SSM On-Prem is not reachable: This means that there may be network problem.

### **Recommended Action for DNS:**

Troubleshooting steps are provided for missing DNS configurations, when CSSM/CSLU/SSM On-Prem is not reachable.

- If ping to cisco.com in the configured vrf for SLP throws error **% Invalid host/interface <URL>**:
- **1.** Execute the following commands from global configuration mode to configure DNS,

```
switch# config terminal
switch(config)# ip domain-lookup
switch(config)# ip domain-name cisco.com
switch(config)# ip name-server <dns-server-ip> use-vrf <vrf-name>
switch(config)# vrf context <vrf-name>
switch(config-vrf)# ip domain-name cisco.com
switch(config-vrf)# ip name-server <dns-server-ip>
```
**2.** Check if ping to cisco.com is working or not, using **vrf** *<vrf-name>*. The following example shows working DNS scenario:

```
switch(config)# ping cisco.com vrf <vrf-name>
PING cisco.com (<ip-address>): 56 data bytes
64 bytes from <ip-address>: icmp_seq=0 ttl=236 time=242.279 ms
64 bytes from <ip-address>: icmp_seq=1 ttl=236 time=242.108 ms
64 bytes from <ip-address>: icmp_seq=2 ttl=236 time=242.032 ms
64 bytes from <ip-address>: icmp_seq=3 ttl=236 time=242.278 ms
64 bytes from <ip-address>: icmp_seq=4 ttl=236 time=241.968 ms
--- cisco.com ping statistics ---
5 packets transmitted, 5 packets received, 0.00% packet loss
round-trip min/avg/max = 241.968/242.133/242.279 ms
```
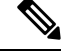

**Note**

For transport mode CSLU, either configure **ip host cslu-local** *<cslu\_address>* or cslu-local should be part of DNS server. For SSM On-Prem, the URL configured in switch should be **Fully Qualified Domain Name** (FQDN) and not the ip-address.

# **Recommended Action for Network Reachability:**

- If the configured transport mode is **smart** transport:
- **1.** In the **show license status** command output, under the **Transport:** header, check the following:
	- **a. Type:** must be **Smart** and
	- **b. URL:** must be <https://smartreceiver.cisco.com/licservice/license>. For example,

Transport:

Type: Smart

URL: <https://smartreceiver.cisco.com/licservice/license>

Proxy:

Not configured

VRF: *<vrf-name>*

This is the Smart Receiver!

If it is not, configure using the **license smart transport smart** and **license smart url smart** <https://smartreceiver.cisco.com/licservice/license> commands in global configuration mode.

**2.** Check DNS resolution. Verify that the URL <https://smartreceiver.cisco.com/licservice/license> is reachable through the browser. The following example shows reachability for the smart URL.

```
Environment Information:
 cisco.life = prod
 License Engine = https://swapi.cisco.com/software/csws/ssm/services
 License EngineSLE = https://swapi.cisco.com/software/csws/ssm/v2/services
 License Crypto Service = https://lcs.cisco.com/LCS
 Crypto Enabled = true
 Retry Enabled = true
 Retry Timeout = 55000
 Rate Limit Window Length = 3600
 Rate Limit Max Allowed in Window = 12
```
Optionally, you can ping smart URL (<https://smartreceiver.cisco.com/licservice/license>) and verify.

Example:

```
bash-4.4$ ping smartreceiver.cisco.com
PING smartreceiver.cisco.com (<ip-address>) 56(84) bytes of data.
64 bytes from <ip-address> (<ip-address>): icmp_seq=1 ttl=53 time=2.57 ms
64 bytes from <ip-address> (<ip-address>): icmp_seq=2 ttl=53 time=2.79 ms
64 bytes from <ip-address> (<ip-address>): icmp _seq=3 ttl=53 time=2.54 ms
64 bytes from <ip-address> (<ip-address>): icmp_seq=4 ttl=53 time=2.43 ms
64 bytes from <ip-address> (<ip-address>): icmp_seq=5 ttl=53 time=3.23 ms
64 bytes from <ip-address> (<ip-address>): icmp_seq=6 ttl=53 time=2.100 ms
\wedgeС
--- smartreceiver.cisco.com ping statistics ---
6 packets transmitted, 6 received, 0% packet loss, time 5009ms
rtt min/avg/max/mdev = 2.429/2.757/3.231/0.289 ms
bash-4.4$
```
- If the configured transport mode is **cslu**:
- **1.** In the **show license status** command output, under the **Transport:** header, check the following:
	- **a. Type:** must be CSLU and

**b. Cslu address:** must be cslu-local

### **Example**

Transport:

Type: CSLU

Cslu address: cslu-local

VRF: *<vrf-name>*

If it is not, configure using the **license smart transport cslu** and **license smart url cslu** *<cslu-local-url>* commands in global configuration mode.

- **2.** Check DNS resolution. Verify that the configured cslu-local-url is reachable through the browser.
- If the configured transport mode is callhome:
- **1.** In the **show license status** command output, under the **Transport:** header, check the following:
	- **Type:** must be Callhome.

For example,

Transport:

Type: Callhome

If it is not, configure using the **license smart transport callhome** commands in global configuration mode.

**2.** Check if callhome is configured correctly. Use the **show running-config callhome all** command in privileged EXEC mode, to check callhome configuration as follows:

```
switch(config)# show running-config callhome all
!Command: show running-config callhome all
!Running configuration last done at: Thu Aug 3 20:38:37 2023
!Time: Thu Aug 3 20:43:58 2023
version 10.3(1) Bios:version 05.45
callhome
 email-contact <email-address>
  destination-profile xml transport-method http
 destination-profile xml index 1 email-addr <email-address>
  destination-profile xml index 1 http
https://tools.cisco.com/its/service/oddce/services/DDCEService
 transport email smtp-server <ip-address> port <port-number>
  transport email from <email-address>
  transport email reply-to <email-address>
  transport http use-vrf <vrf-name>
  enable
  periodic-inventory notification interval 1
```
**3.** Check DNS Resolution. Verify that the product instance can ping [tools.cisco.com](http://tools.cisco.com) through configured vrf using the **ping tools.cisco.com vrf** <vrf-name> command.

#### **Example**

```
switch(config) # ping tools.cisco.com vrf <vrf-name>
PING tools.cisco.com (<ip-address>): 56 data bytes
64 bytes from <ip-address>: icmp_seq=0 ttl=236 time=244.692 ms
64 bytes from <ip-address>: icmp_seq=1 ttl=236 time=244.532 ms
64 bytes from <ip-address>: icmp_seq=2 ttl=236 time=244.396 ms.
```

```
64 bytes from <ip-address>: icmp_seq=3 ttl=236 time=244.502 ms.
64 bytes from <ip-address>: icmp_seq=4 ttl=236 time=244.607 ms
-- tools.cisco.com ping statistics ---
5 packets transmitted, 5 packets received, 0.00% packet loss
round-trip min/avg/max = 244.396/244.545/244.692 ms.
switch(config)#
```
You can also ping directly to the callhome URL [tools.cisco.com](http://tools.cisco.com).

#### **Example**

```
bash-4.4$ ping tools.cisco.com
PING tools.cisco.com (<ip-address>) 56(84) bytes of data.
64 bytes from tools2.cisco.com (<ip-address>): icmp_seq=1 ttl=242 time=43.7 ms
64 bytes from tools2.cisco.com (<ip-address>): icmp_seq=2 ttl=242 time=43.7 ms
64 bytes from tools2.cisco.com (<ip-address>): icmp_seq=3 ttl=242 time=43.7 ms
64 bytes from tools2.cisco.com (<ip-address>): icmp_seq=4 ttl=242 time=43.8 ms
64 bytes from tools2.cisco.com (<ip-address>): icmp_seq=5 ttl=242 time=43.8 ms
64 bytes from tools2.cisco.com (<ip-address>): icmp_seq=6 ttl=242 time=43.7 ms
\wedgeС
--- tools.cisco.com ping statistics ---
6 packets transmitted, 6 received, 0% packet loss, time 5009ms
rtt min/avg/max/mdev = 43.656/43.703/43.770/0.214 ms
bash-4.4$
```
### <span id="page-4-0"></span>**Issue: Failed to send usage Report**

### **Possible reasons for failure include:**

• Because of a communication failure, the product instance failed to send the RUM report.

# **Recommended Action:**

- Check if the RUM report is due any time soon using the **show license tech support** command. If not, and the problem is with a server or link that is down, you can try again after some time.
- <span id="page-4-1"></span>• If the communication failure persists, check if the transport type and URL have been set as required by the topology.

### **Issue: Failed to receive Report Acknowledgment**

### **Possible reasons for failure include:**

- Connectivity problems. Depending on the implemented topology, this can mean a connectivity problem with CSSM, or CSLU, or SSM On-Prem.
- Delayed communication. There may be a lag between the time that a RUM Report is sent and the RUM acknowledgment (ACK) is available on the product instance. For example, if you use CSLU or SSM On-Prem, the time at which the product instance receives information depends on when CSLU or SSM On-Prem is scheduled to synchronize with CSSM and with the product instance. In direct connectivity mode, acknowledgment takes around 15 minutes to be updated on the switch.
- The ACK received can fail, if the product instance (switch) was previously registered with a different On-Prem account.

### **Recommended Action:**

To troubleshoot this issue, perform the following steps:

 $10 - 10$ 

- **1.** Navigate to **On-Prem Admin Workspace** > **Support Center**. The **Support Center Status** window opens.
- **2.** In the **Support Center Status** window, click the **System Logs** tab and click **Download All Logs**. After a few seconds, a dialog window opens to save the zip file.
- **3.** Save the **AllFiles.zip** file.
- **4.** Extract the **AllFiles.zip**

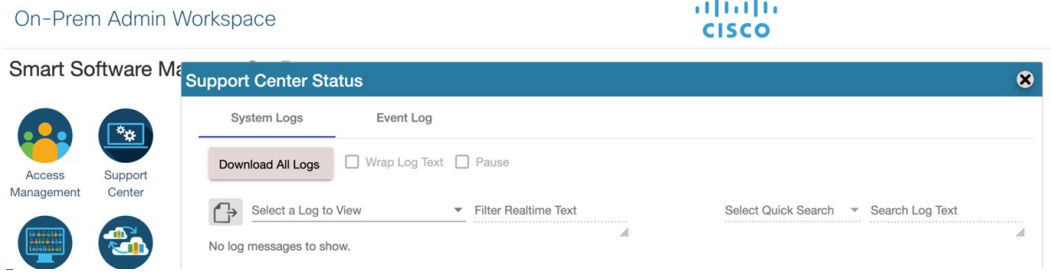

**5.** Check for the following symptoms inside the file named **messages** and search for the error: "**failed due to the following error: record not found.**" For example,

```
Aug 7 17:02:36 rtp-dcrs-licensing cf881d42a1b7: 2023/08/07
17:02:36#011[ERROR]#011adapters/pi_routes_impl.go:1322#011
 Finding SL product by UDI {<switch> FDO212100YT} failed due to the following error:
 record not found.
```
**6.** It is also possible that the CSSM does not have the product instance but On-Prem has the product instance.

### **Recommended Action:**

- **1.** Ensure that the trust code is installed.
- **2.** When the trust code is installed, check for **Usage reporting:** in **show license status** to know whether the report is synced or not. The **Next report push** field displays the following information about the synchronization:

```
Usage reporting:
         Last ACK received: < none>
         Next ACK deadline: < none>
         Reporting push interval: <none>
         Next ACK push check: < none>
         Next report push: < none>
         Last report push: < none>
         Last report file write: <none>
Trust Code installed: Jul 14 11:40:36 2023 UTC
         Active: PID: < device pid>, SN: < device sn>
                 Jul 14 11:40:36 2023 UTC
```
- **3.** If the synchronization does not take place automatically, then initiate an on-demand synchronization based on the implemented topology as follows:
	- For online topologies, use the **license smart sync** command in privileged EXEC mode. If SSM On-Prem is used in topology, then, additionally, sync to Cisco as well as the switch on SSM On-Prem.
	- For offline topologies, upload the RUM report to CSSM and install the ACK back on the switch.

 $\circ$ 

- **4.** After the sync is completed, wait for 15 minutes to receive acknowledgment for the CSSM.
- **5.** Perform On-Prem Report Synchronization out-of-band (**Export/Import Cisco Usage Report/ACK**) if acknowledgment fails due to already registered device reason on On-Prem.
	- **a.** On the On-Prem server, navigate to **Smart Software Manager On-Prem** > **Smart Licensing** > **Inventory** > **SL Using Policy**.

Then, select the product names for which you require the acknowledgment.

Next, from the **Export/Import All** drop-down menu, select **Export Usage to Cisco** and download the exported report onto your system.

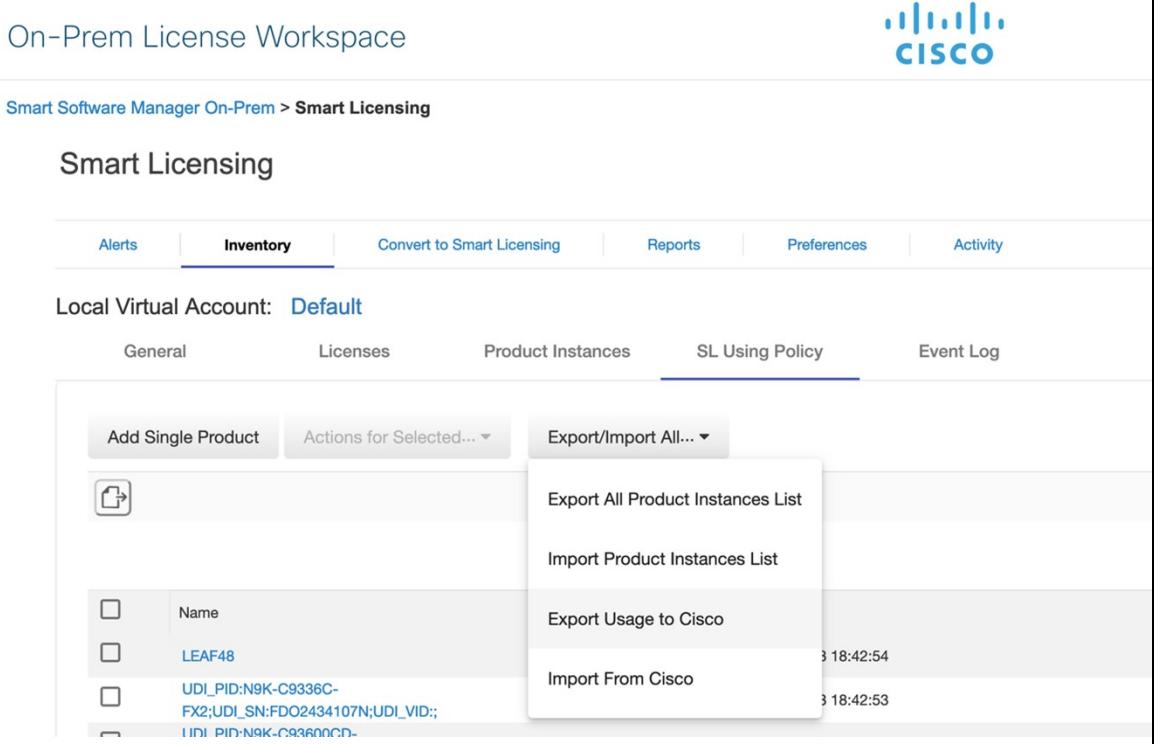

**b.** To upload the downloaded report and generate the ACK report, go to the respective CSSM On-Prem account and navigate to **Reports** > **Usage Data Files** > **Upload Usage Data File**. Click the **Upload Usage Data** button. The **Upload Usage Data** dialog box opens.

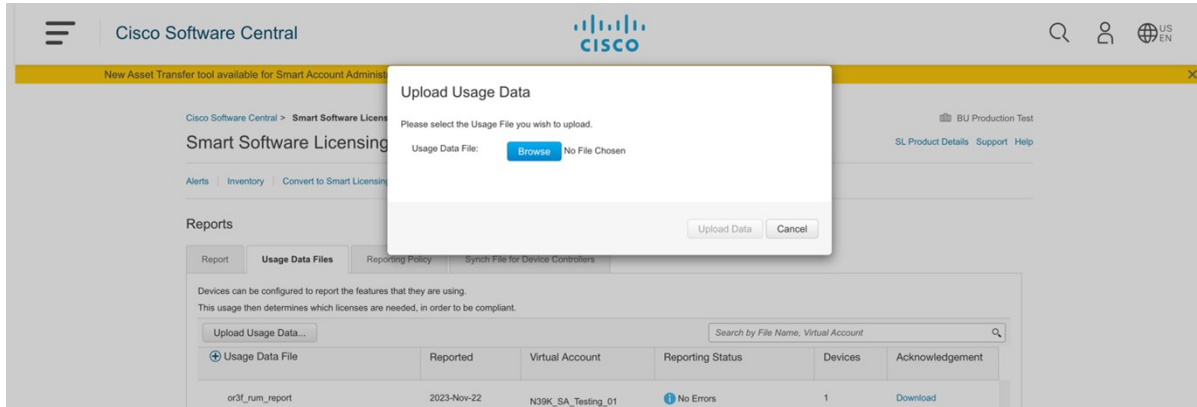

**c.** In the **Upload Usage Data** dialog box, click the **Browse** button and select the report from yoursystem (downloaded earlier) that you want to upload and then click the **Upload Data** button.

Wait for a while as it takes some time to process. Ignore the errors that appear, if any. The file is uploaded to the **Usage Data Files** tab.

**d.** To download the ACK report for the uploaded Usage DataFile, select the file and click the **Download** link in the **Acknowledgment** column.

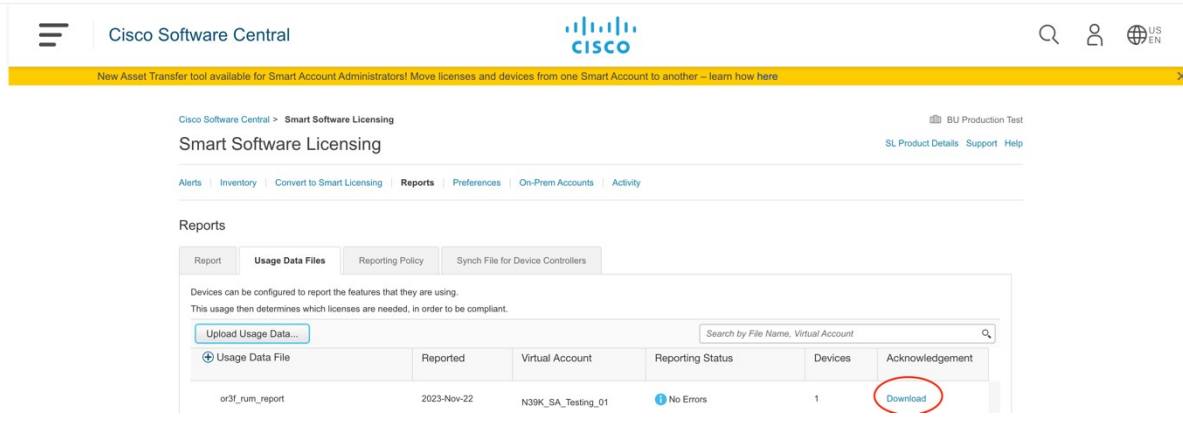

**e.** Upload the downloaded ACK file to On-Prem. To do so, navigate to **Smart Software Manager On-Prem** > **Smart Licensing** > **Inventory** > **SL Using Policy**.

Then, from the **Export/Import All** drop-down menu, select **Import From Cisco** and upload the downloaded acknowledgment report.

П

# On-Prem License Workspace

**Smart Software Manager On-Prem > Smart Licensing** 

# **Smart Licensing**

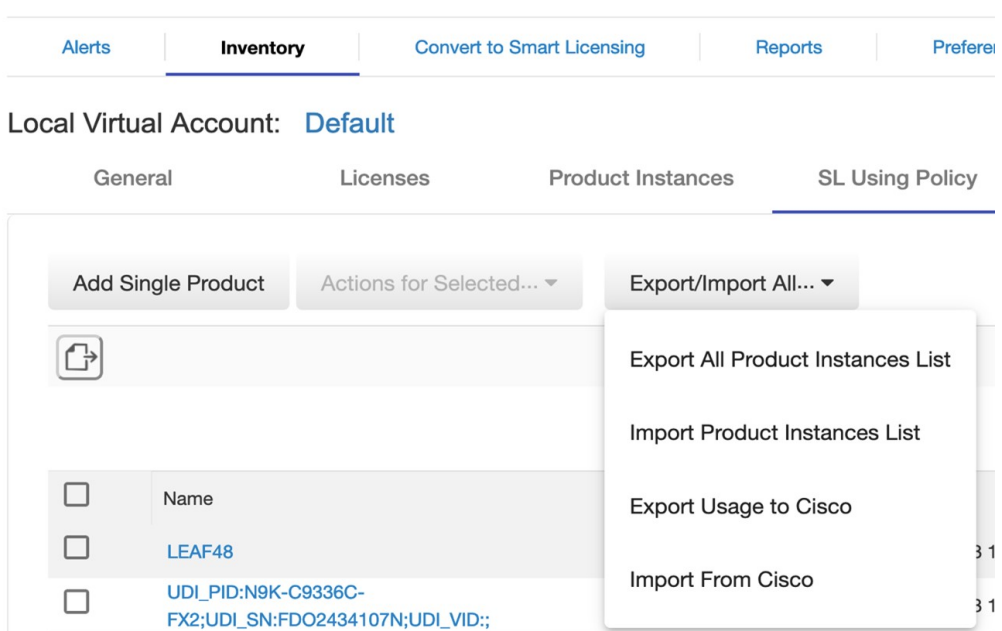

**f.** After the report is uploaded, the respective devices reflect the received acknowledgment status.

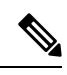

**Note**

Not receiving acknowledgment does not affect any function of the switch. You can receive syslog for not reporting, if the reporting period is expired or near to expiry as per the configured policy. If you do not receive an acknowledgment, you can contact the Cisco technical support representative.

# <span id="page-8-0"></span>**System Message Overview**

The system software sends system messages to the console (and, optionally, to a logging server on another system). Not all system messages mean problems with your system. Some messages are informational, and others can help diagnose problems with communications lines, internal hardware, or the system software.

### **How to Read System Messages**

System log messages can contain up to 80 characters. Each system message begins with a percent sign (%) and is structured as follows:

# **Figure 1:**

# %FACILITY-SEVERITY-MNEMONIC: Message-text

# %FACILITY

Two or more uppercase letters that show the facility to which the message refers. A facility can be a hardware device, a protocol, or a module of the system software.

## SEVERITY

A single-digit code from 0 to 7 that reflects the severity of the condition. The lower the number, the more serious the situation.

### **Table 1: Message Severity Levels**

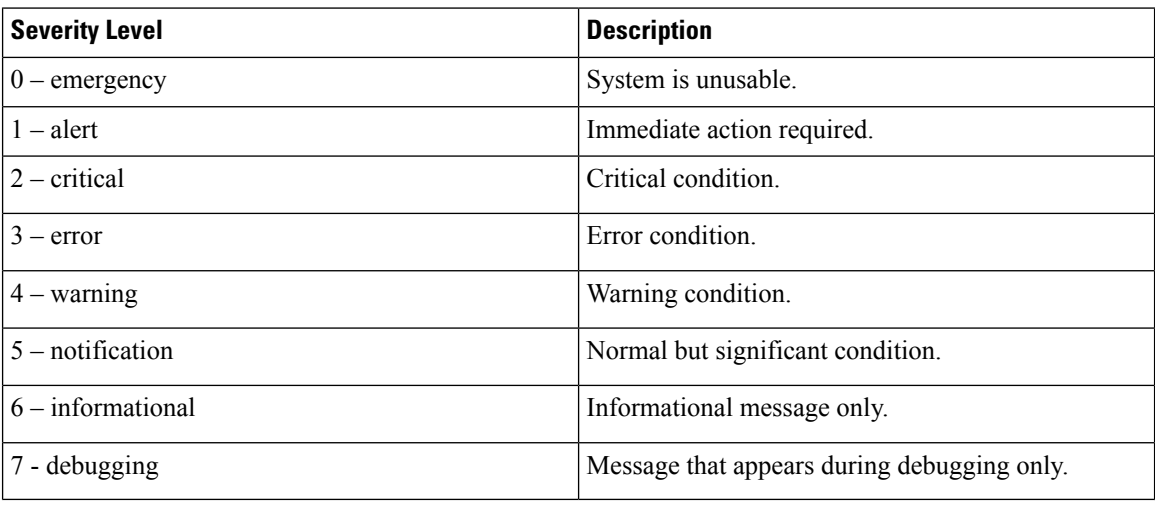

# MNEMONIC

A code that uniquely identifies the message.

### Message-text

Message-text is a text string describing the condition. This portion of the message sometimes contains detailed information about the event, including terminal port numbers, network addresses, or addressesthat correspond to locations in the system memory address space. Because the information in these variable fields changes from message to message, it is represented here by short strings enclosed in square brackets ([ ]). A decimal number, for example, is represented as [dec].

### **Table 2: Variable Fields in Messages**

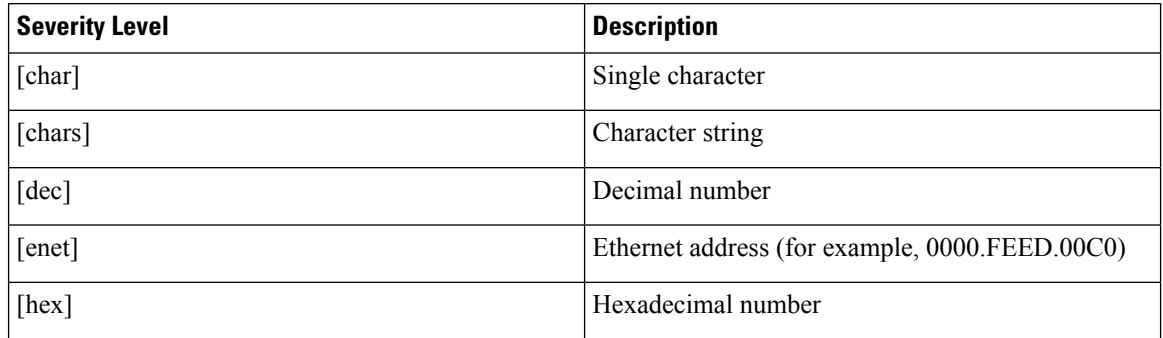

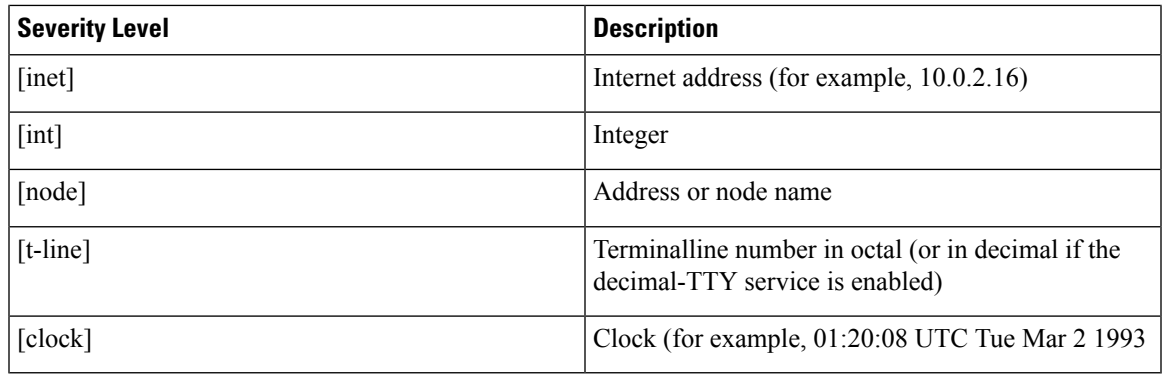

# **System Messages**

This section provides the list of SLP-related system messages you may encounter, possible reasons for failure (in case it is a failure message), and recommended action (if action is required).

For all error messages, if you are not able to solve the problem, contact your Cisco technical support representative with the following information:

- The message, exactly as it appears on the console or in the system log.
- The output from the show license tech support and show license history message commands.

SLP-related system messages:

- [%LICMGR-3-LOG\\_SMART\\_LIC\\_POLICY\\_INSTALL\\_FAILED](#page-10-0)
- [%LICMGR-3-LOG\\_SMART\\_LIC\\_AUTHORIZATION\\_INSTALL\\_FAILED](#page-11-0)
- [%LICMGR-3-LOG\\_SMART\\_LIC\\_COMM\\_FAILED](#page-11-1)
- [%LICMGR-3-LOG\\_SMART\\_LIC\\_COMM\\_RESTORED](#page-13-0)
- [%LICMGR-3-LOG\\_SMART\\_LIC\\_POLICY\\_REMOVED](#page-13-1)
- [%LICMGR-3-LOG\\_SMART\\_LIC\\_TRUST\\_CODE\\_INSTALL\\_FAILED](#page-14-0)
- [%LICMGR-4-LOG\\_SMART\\_LIC\\_REPORTING\\_NOT\\_SUPPORTED](#page-15-0)
- [%LICMGR-6-LOG\\_SMART\\_LIC\\_POLICY\\_INSTALL\\_SUCCESS](#page-15-1)
- [%LICMGR-6-LOG\\_SMART\\_LIC\\_AUTHORIZATION\\_INSTALL\\_SUCCESS](#page-15-2)
- <span id="page-10-0"></span>• [%LICMGR-6-LOG\\_SMART\\_LIC\\_AUTHORIZATION\\_REMOVED](#page-16-0)
- [%LICMGR-6-LOG\\_SMART\\_LIC\\_REPORTING\\_REQUIRED](#page-16-1)
- [%LICMGR-6-LOG\\_SMART\\_LIC\\_TRUST\\_CODE\\_INSTALL\\_SUCCESS](#page-16-2)

Error Message %LICMGR-3-LOG\_SMART\_LIC\_POLICY\_INSTALL\_FAILED: The installation of a new licensing policy has failed: [chars].

**Explanation:** A policy was installed, but an error was detected while parsing the policy code, and installation failed. [chars] is the error string with details of the failure.

Possible reasons for failure include:

- A signature mismatch: This means that the system clock is not accurate.
- A timestamp mismatch: This means the system clock on the product instance is not synchronized with CSSM.

### **Recommended Action:**

For both possible failure reasons, ensure that the system clock is accurate and synchronized with CSSM. Configure the ntp server command in global configuration mode. For example:

### Device(config)# **ntp server 198.51.100.100 version 2 prefer**

If the above does not work and policy installation still fails, contact your Cisco technical support representative.

<span id="page-11-0"></span>-------------------------------------------------------------------------------------------- --------------------------------------------------------------------------------------------

Error Message %LICMGR-3-LOG\_SMART\_LIC\_AUTHORIZATION\_INSTALL\_FAILED: The install of a new licensing authorization code has failed on [chars]: [chars].

This message is not applicable to Cisco Nexus Switches, because there are no enforced or export-controlled licenses on these product instances.

<span id="page-11-1"></span>-------------------------------------------------------------------------------------------- --------------------------------------------------------------------------------------------

Error Message %LICMGR-3-LOG\_SMART\_LIC\_COMM\_FAILED: Communications failure with the [chars] : [chars]

**Explanation:** Smart Licensing communication either with CSSM or with CSLU failed. The first [chars] is the currently configured transport type, and the second [chars] is the error string with details of the failure. This message appears for every communication attempt that fails.

Possible reasons for failure include:

- CSSM or CSLU is not reachable: This means that there is a network reachability problem.
- 404 host not found: This means that the CSSM server is down.

For topologies where the product instance initiates the sending of RUM reports (Connected to CSSM Through CSLU: Product Instance-Initiated Communication, Connected Directly to CSSM, and CSLU Disconnected from CSSM: Product Instance-Initiated Communication) if this communication failure message coincides with scheduled reporting (**license smart usage interval** interval\_in\_days global configuration command), the product instance attempts to send out the RUM report for up to four hours after the scheduled time has expired. If it is still unable to send out the report (because the communication failure persists), the system resets the interval to 15 minutes. Once the communication failure is resolved, the system reverts the reporting interval to the value that you last configured.

### **Recommended Action:**

Troubleshooting steps are provided for when CSSM is not reachable and when CSLU is not reachable. If CSSM is not reachable and the configured transport type is smart:

**1.** Check if the smart URL is configured correctly. Use the **show license status** command in privileged EXEC mode, to check if the URL is exactly asfollows: <https://smartreceiver.cisco.com/licservice/license>. If it is not, reconfigure the **license smart url smart** smart\_URL command in global configuration mode.

**2.** Check DNS resolution. Verify that the product instance can ping smartreceiver.cisco.com or the nslookup translated IP. The following example shows how to ping the translated IP:

```
Device# ping 171.70.168.183 Type escape sequence to abort.
Sending 5, 100-byte ICMP Echos to 171.70.168.183, timeout is 2 seconds:
!!!!!
Success rate is 100 percent (5/5), round-trip min/avg/max = 1/1/2 ms
```
If CSSM is not reachable and the configured transport type is **callhome**:

- **1.** Check if the URL is entered correctly. Use the **show license status** command in privileged EXEC mode, to check if the URL is exactly asfollows: https://tools.cisco.com/its/service/oddce/services/DDCEService.
- **2.** Check if Call Home profile **CiscoTAC-1** is active and destination URL is correct. Use the **show call-home profile all** command in privileged EXEC mode:

```
Current smart-licensing transport settings: Smart-license messages: enabled
Profile: CiscoTAC-1 (status: ACTIVE)
Destination URL(s): https://tools.cisco.com/its/service/oddce/services/DDCEService
```
**3.** Check DNS Resolution. Verify that the product instance can ping tools.cisco.com, or the nslookup translated IP.

```
Device# ping tools.cisco.com Type escape sequence to abort.
Sending 5, 100-byte ICMP Echos to 173.37.145.8, timeout is 2 seconds:
!!!!!
Success rate is 100 percent (5/5), round-trip min/avg/max = 41/41/42 ms
```
If the above does not work check the following: if the product instance is set, if the product instance IP network is up. To ensure that the network is up, configure the **no shutdown** command in interface configuration mode.

Check if the device is subnet that is masked with a subnet IP, and if the DNS IP is configured.

**4.** Verify that the HTTPs client source interface is correct.

Use the **show ip http client** command in privileged EXEC mode to display current configuration. Use **ip http client source-interface** command in global configuration mode to reconfigure it. In case the above does not work, double-check your routing rules, and firewall settings.

- If CSLU is not reachable:
	- Check if CSLU discovery works.
		- Zero-touch DNS discovery of cslu-local or DNS discovery of your domain.

In the **show license all** command output, check if the Last ACK received: field. If this has a recent timestamp, it means that the product instance has connectivity with CSLU. If it is not, proceed with the following checks:

Check if the product instance can ping **cslu-local**. A successful ping confirms that the product instance is reachable.

If the above does not work, configure the name server with an entry where hostname **cslu-local** is mapped to the CSLU IP address (the Windows host where you installed CSLU). Configure the **ip domain name** domain-name and **ip name-server** server-address commands in global configuration mode. Here the CSLU IP is 192.168.0.1 and name-server creates entry **cslu-local.example.com**:

```
Device(config)# ip domain name example.com
```

```
Device(config)# ip name-server 192.168.0.1
```
• CSLU URL is configured.

In the **show license all** command output, under the **Transport:** header check the following: The **Type:** must be **cslu** and **Cslu address:** must have the hostname or the IP address of the Windows host where you have installed CSLU. Check if the rest of the address is configured as shown below and check if the port number is 8182.

Transport: Type: cslu Cslu address: http://192.168.0.1:8182/cslu/v1/pi

If it is not, configure the **license smart transport cslu** and **license smart url cslu** *http://<cslu\_ip\_or\_host>:8182/cslu/v1/pi* commands in global configuration mode.

If the above does not work and policy installation still fails, contact your Cisco technical support representative.

<span id="page-13-0"></span>-------------------------------------------------------------------------------------------- -------------------------------------------------------------------------------------------- Error Message %LICMGR-3-LOG\_SMART\_LIC\_COMM\_RESTORED: Communications with the [chars] restored. [chars] - depends on the transport type - Cisco Smart Software Manager (CSSM) - Cisco Smart License utility (CSLU) Smart Agent communication with either the Cisco Smart Software Manager (CSSM) or the Cisco Smart License utility (CSLU) has been restored. No action required.

**Explanation:** Product instance communication with either the CSSM or CSLU is restored.

**Recommended Action:** No action required.

<span id="page-13-1"></span>-------------------------------------------------------------------------------------------- --------------------------------------------------------------------------------------------

Error Message %LICMGR-3-LOG\_SMART\_LIC\_POLICY\_REMOVED: The licensing policy has been removed.

**Explanation:** A previously installed licensing policy has been removed. The Cisco default policy is then automatically effective. This may cause a change in the behavior of smart licensing.

Possible reasons for failure include:

If you have entered the **license smart factory reset** command in privileged EXEC mode all licensing information including the policy is removed.

### **Recommended Action:**

If the policy was removed intentionally, then no further action is required.

If the policy was removed inadvertently, you can reapply the policy. Depending on the topology you have implemented, follow the corresponding method to retrieve the policy:

• Connected Directly to CSSM:

Enter **show license status**, and check field **Trust Code Installed:**. If trust is established, then CSSM will automatically return the policy again. The policy is automatically re-installed on product instances of the corresponding Virtual Account.

If trust has not been established, complete these tasks: [Generating](cisco-nexus-nx-os-smart-licensing-using-policy-user-guide_chapter4.pdf#nameddest=unique_61) a New Token for a Trust Code from [CSSM](cisco-nexus-nx-os-smart-licensing-using-policy-user-guide_chapter4.pdf#nameddest=unique_61) and [Installing](cisco-nexus-nx-os-smart-licensing-using-policy-user-guide_chapter4.pdf#nameddest=unique_62) a Trust Code. When you have completed these tasks, CSSM will automatically return the policy again. The policy is then automatically installed on all product instances of that Virtual Account.

• Connected to CSSM Through CSLU:

• For product instance-initiated communication), enter the **license smartsync** command in privileged EXEC mode. The synchronization request causes CSLU to push the missing information (a policy or authorization code) to the product instance.

• CSLU Disconnected from CSSM:

• For product instance-initiated communication), enter the **license smartsync** command in privileged EXEC mode. The synchronization request causes CSLU to push the missing information (a policy or authorization code) to the product instance. Then complete these tasks in the given order: **Download All For Cisco (CSLU Interface) > Uploading Usage Data to CSSM and [Downloading](cisco-nexus-nx-os-smart-licensing-using-policy-user-guide_chapter4.pdf#nameddest=unique_64) an [ACK](cisco-nexus-nx-os-smart-licensing-using-policy-user-guide_chapter4.pdf#nameddest=unique_64) > Upload From Cisco (CSLU Interface)**.

• No Connectivity to CSSM and No CSLU

If you are in an entirely air-gapped network, from a workstation that has connectivity to the internet and CSSM complete this task: [Downloading](cisco-nexus-nx-os-smart-licensing-using-policy-user-guide_chapter4.pdf#nameddest=unique_77) a Policy File from CSSM.

Then complete this task on the product instance: [Installing](cisco-nexus-nx-os-smart-licensing-using-policy-user-guide_chapter4.pdf#nameddest=unique_68) a File on the Switch.

<span id="page-14-0"></span>-------------------------------------------------------------------------------------------- --------------------------------------------------------------------------------------------

Error Message %LICMGR-3-LOG\_SMART\_LIC\_TRUST\_CODE\_INSTALL\_FAILED: The install of a new licensing trust code has failed on [chars]: [chars].

**Explanation:** Trust code installation has failed. The first [chars] is the UDI where trust code installation was attempted. The second [chars] is the error string with details of the failure.

Possible reasons for failure include:

- A trust code is already installed: Trust codes are node-locked to the UDI of the product instance. If the UDI is already registered, and you try to install another one, installation fails.
- Smart Account-Virtual Account mismatch: This means the Smart Account or Virtual Account (for which the token ID was generated) does not include the product instance on which you installed the trust code. The token generated in CSSM, applies at the Smart Account or Virtual Account level, and applies only to all product instances in that account.
- A signature mismatch: This means that the system clock is not accurate.
- Timestamp mismatch: This means the product instance time is not synchronized with CSSM and can cause installation to fail.

### **Recommended Action**:

• A trust code is already installed: If you want to install a trust code despite an existing trust code on the product instance, re-configure the **license smart trust idtoken** id\_token\_value{**local**|**all**}[**force**] command in privileged EXEC mode, and be sure to include the **force** keyword this time. Entering the **force** keyword sets a force flag in the message sent to CSSM to create a new trust code even if one exists.

- Smart Account-Virtual Account mismatch: Log in to the CSSM Web UI at [https://software.cisco.com/](https://software.cisco.com/software/smart-licensing/alerts) [software/smart-licensing/alerts](https://software.cisco.com/software/smart-licensing/alerts) and click**SmartSoftware Licensing** > **Inventory** > **Product Instances**.
- Check if the product instance on which you want to generate the token is listed in the selected Virtual Account. If it is, proceed to the next step. If not, check and select the correct Smart Account and Virtual Account. Then complete these tasks again: [Generating](cisco-nexus-nx-os-smart-licensing-using-policy-user-guide_chapter4.pdf#nameddest=unique_61) a New Token for a Trust Code from CSSM and [Installing](cisco-nexus-nx-os-smart-licensing-using-policy-user-guide_chapter4.pdf#nameddest=unique_62) a Trust Code.
- Timestamp mismatch and signature mismatch: Configure the ntp server command in global configuration mode. For example:

Device(config)# ntp server 198.51.100.100 version 2 prefer

<span id="page-15-0"></span>-------------------------------------------------------------------------------------------- --------------------------------------------------------------------------------------------

Error Message %LICMGR-4-LOG\_SMART\_LIC\_REPORTING\_NOT\_SUPPORTED: The CSSM OnPrem that this product instance is connected to is down rev and does not support the enhanced policy and usage reporting mode.

**Explanation:** Cisco Smart Software Manager On-Prem (formerly known as Cisco Smart Software Manager satellite) is not supported in the SLP environment. The product instance behaves as follows:

- Stop sending registration renewals and authorization renewals.
- Start recording usage and saving RUM reports locally.

**Recommended Action:** Refer to and implement one of the supported topologies instead. See: [Supported](cisco-nexus-nx-os-smart-licensing-using-policy-user-guide_chapter3.pdf#nameddest=unique_46) [Topologies.](cisco-nexus-nx-os-smart-licensing-using-policy-user-guide_chapter3.pdf#nameddest=unique_46)

<span id="page-15-1"></span>-------------------------------------------------------------------------------------------- --------------------------------------------------------------------------------------------

Error Message %LICMGR-6-LOG\_SMART\_LIC\_POLICY\_INSTALL\_SUCCESS: A new licensing policy was successfully installed.

**Explanation:** A policy was installed in the following way:

• As part of an ACK response.

<span id="page-15-2"></span>**Recommended Action:** No action is required. If you want to know which policy is applied (the policy in-use) and its reporting requirements, enter the **show license all** command in privileged EXEC mode.

-------------------------------------------------------------------------------------------- --------------------------------------------------------------------------------------------

Error Message %LICMGR-6-LOG\_SMART\_LIC\_AUTHORIZATION\_INSTALL\_SUCCESS: A new licensing authorization code was successfully installed on: [chars].

This message is not applicable to Cisco Nexus Switches, because there are no enforced or export-controlled licenses on these product instances.

-------------------------------------------------------------------------------------------- -------------------------------------------------------------------------------------------- <span id="page-16-0"></span>Error Message %LICMGR-6-LOG\_SMART\_LIC\_AUTHORIZATION\_REMOVED: A licensing authorization code has been removed from [chars]

**Explanation:** [chars] is the UDI where the authorization code was installed. The authorization code has been removed. This removes the licenses from the product instance and may cause change in the behavior of smart licensing and the features using licenses.

**Recommended Action:** No action is required. If you want to see the current state of the license, enter the **show license all** command in privileged EXEC mode.

<span id="page-16-1"></span>-------------------------------------------------------------------------------------------- --------------------------------------------------------------------------------------------

Error Message %LICMGR-6-LOG\_SMART\_LIC\_REPORTING\_REQUIRED: A Usage report acknowledgement will be required in [dec] days.

**Explanation:** This is an alert which means that RUM reporting to Cisco is required. [dec] is the amount of time (in days) left to meet this reporting requirements.

**Recommended Action:** Ensure that RUM reports are sent within the requested time.

- If the product instance is directly connected to CSSM, or to CSLU and the product instance is configured to initiate communication complete this step on the product instance, the product instance will automatically send usage information at the scheduled time.
- If it is not sent at the scheduled time, because of technical difficulties, you can **license smart sync** command in privileged EXEC mode. For syntax details, see the license smart (privileged EXEC) in the Command Reference.
- If the product instance is connected to CSLU, but CSLU is disconnected from CSSM, complete these tasks: **Download All For Cisco (CSLU Interface), Uploading Usage Data to CSSM and [Downloading](cisco-nexus-nx-os-smart-licensing-using-policy-user-guide_chapter4.pdf#nameddest=unique_64) an [ACK,](cisco-nexus-nx-os-smart-licensing-using-policy-user-guide_chapter4.pdf#nameddest=unique_64) and Upload From Cisco (CSLU Interface)**.
- If the product instance is disconnected from CSSM and you are not using CSLU either, enter the **license smart save usage** command in privileged EXEC mode, to save the required usage information in a file. Then, from a workstation where you have connectivity to CSSM, complete these tasks: **[Uploading](cisco-nexus-nx-os-smart-licensing-using-policy-user-guide_chapter4.pdf#nameddest=unique_64) Usage Data to CSSM and [Downloading](cisco-nexus-nx-os-smart-licensing-using-policy-user-guide_chapter4.pdf#nameddest=unique_64) an ACK > Installing a File on the Product Instance**.

<span id="page-16-2"></span>-------------------------------------------------------------------------------------------- --------------------------------------------------------------------------------------------

Error Message %LICMGR-6-LOG SMART LIC TRUST CODE INSTALL SUCCESS: A new licensing trust code was successfully installed on [chars].

**Explanation:** [chars] is the UDI where the trust code was successfully installed.

**Recommended Action:** No action is required. If you want to verify that the trust code is installed, enter the show license status command in privileged EXEC mode. Look for the updated timestamp under header **Trust Code Installed:** in the output.

-------------------------------------------------------------------------------------------- --------------------------------------------------------------------------------------------

 $\mathbf I$ 

i.